## **Meeting attendance procedures**

#### IEEE 802.3 Working Group Plenary Macau, China March 2016

## **Meeting attendance**

- The IEEE-SA Meeting Attendance Tool will be the basis of the official attendance record for this meeting
- To use the tool, you must have an IEEE Web Account

## **Points of emphasis**

- You may log in using your IEEE Web Account user ID or the primary e-mail address specified in your IEEE Web Account
	- Your password is your IEEE Web Account password
- You need to login only once per meeting day
	- You are certifying that you are attending a "substantial" portion of that meeting day

## **Contact information**

- A participant's web account information will be the official record for contact information
	- This information may be updated at any time by the participant
	- It is not subject to errors during transcription of a written record
	- Your name will appear in the record as it is entered in your IEEE Web Account
	- The primary e-mail address specified in your IEEE Web Account will be our primary means to contact you
	- Updates are reflected in the Working Group database following each session
- To obtain and maintain voting membership, you must maintain correct contact information in the official record

## **For this session…**

- The URL to access the IEEE Meeting Attendance Tool for this meeting is [http://imat.ieee.org](http://imat.ieee.org/)
- There is no session access code
- You will only be allowed to register your attendance if you access the server from the meeting network, i.e. IEEE802
	- You will probably have to disconnect your VPN software

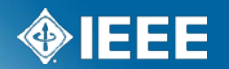

# **IEEE Standards Association**

# **Logging and Viewing Meeting Attendance Using The IEEE Attendance Tool**

## **Sign in to Attendance Tool**

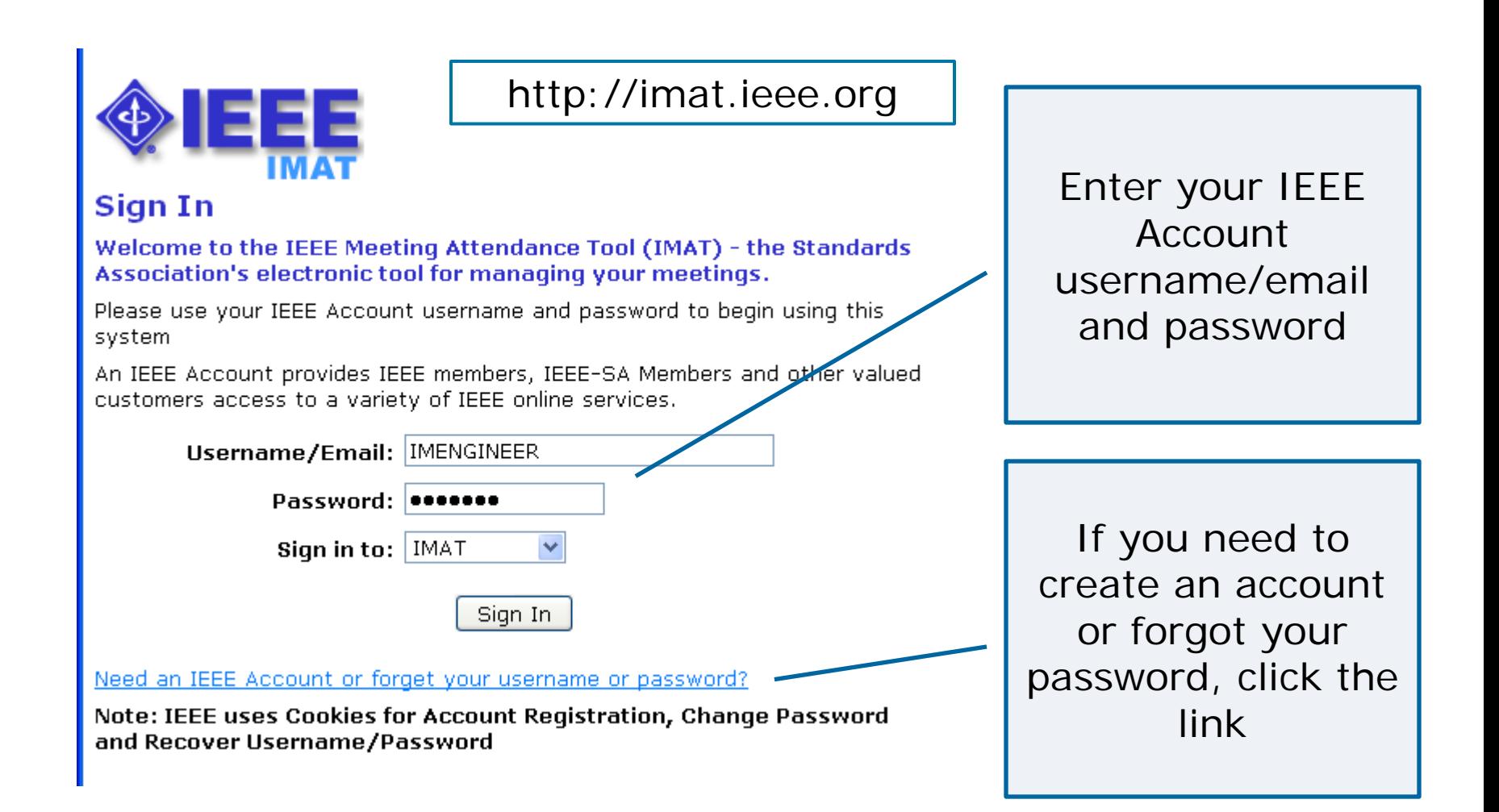

### **Select the meeting you are attending**

#### Attendance

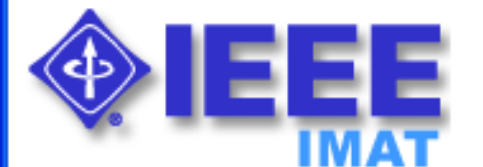

#### Home - Iman Engineer, SA PIN: 64872

Welcome to the IEEE Attendance Tracking system. This system provides on-site home tracking integrated with the IEEE myProject™ system. You can view your prior attendance on the Attendance History Report.

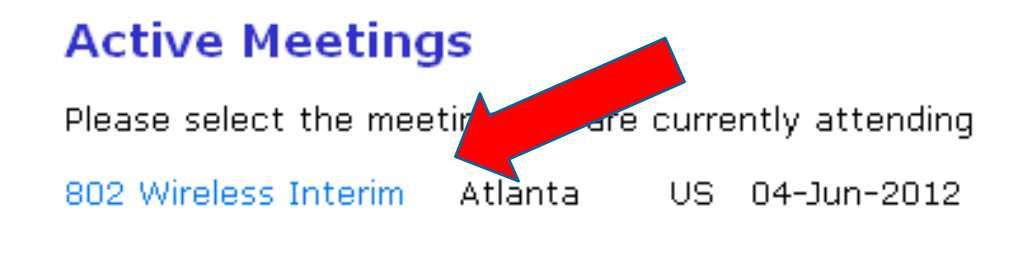

#### **Upcoming Meetings**

802 Plenary Session San Diego US 13-Jul-2012

### **Input access code (if applicable)**

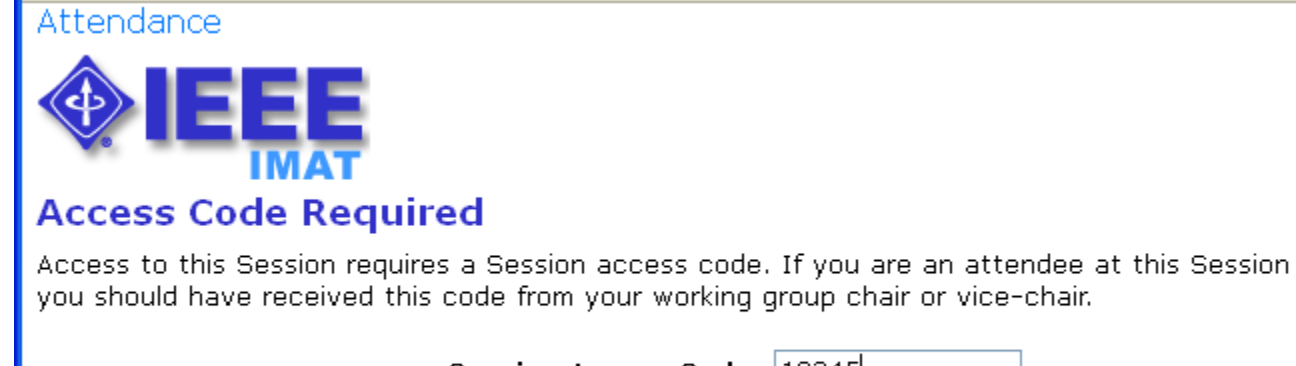

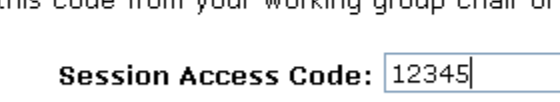

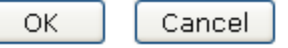

#### **Select your working group**

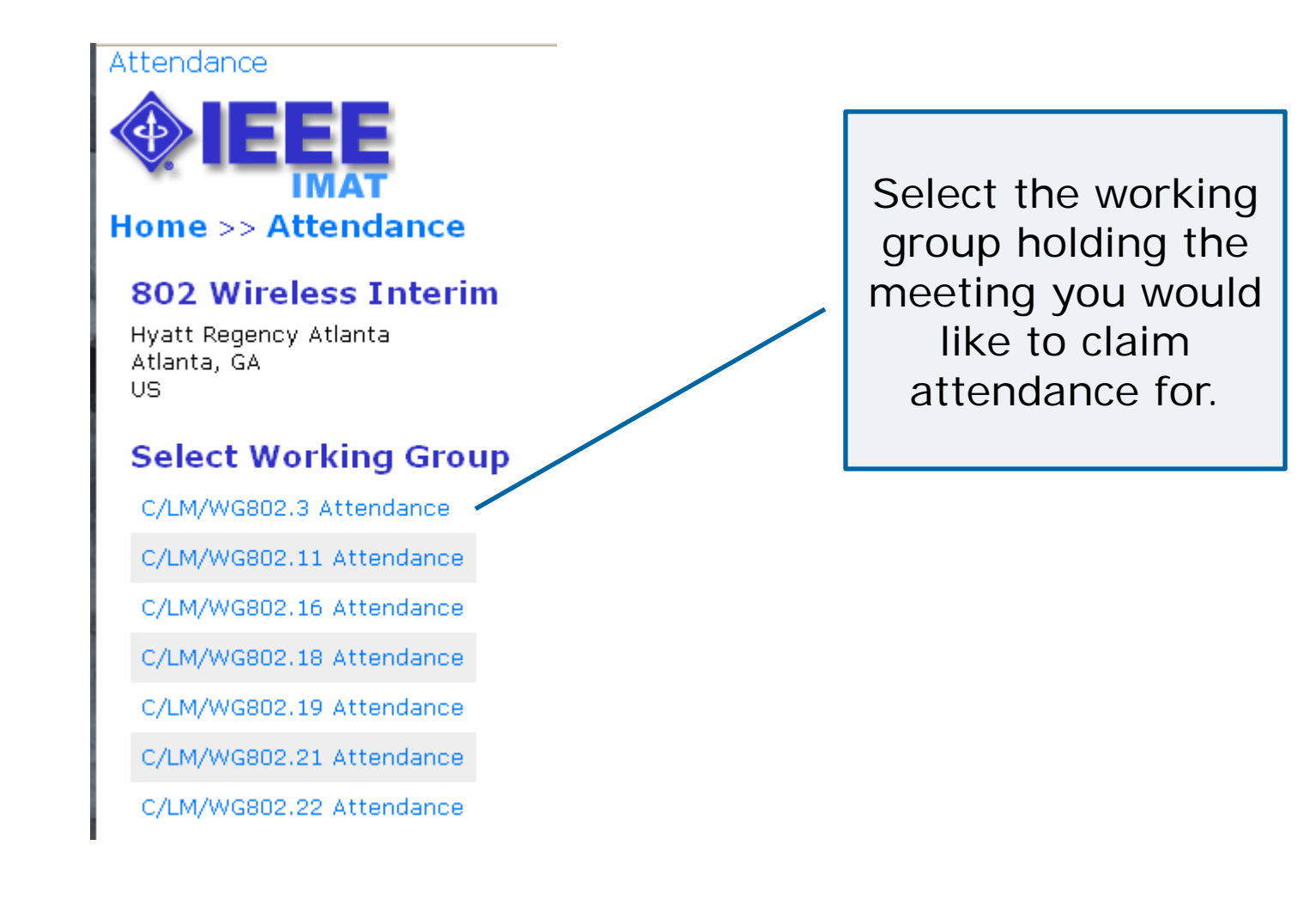

#### **Click to log attendance**

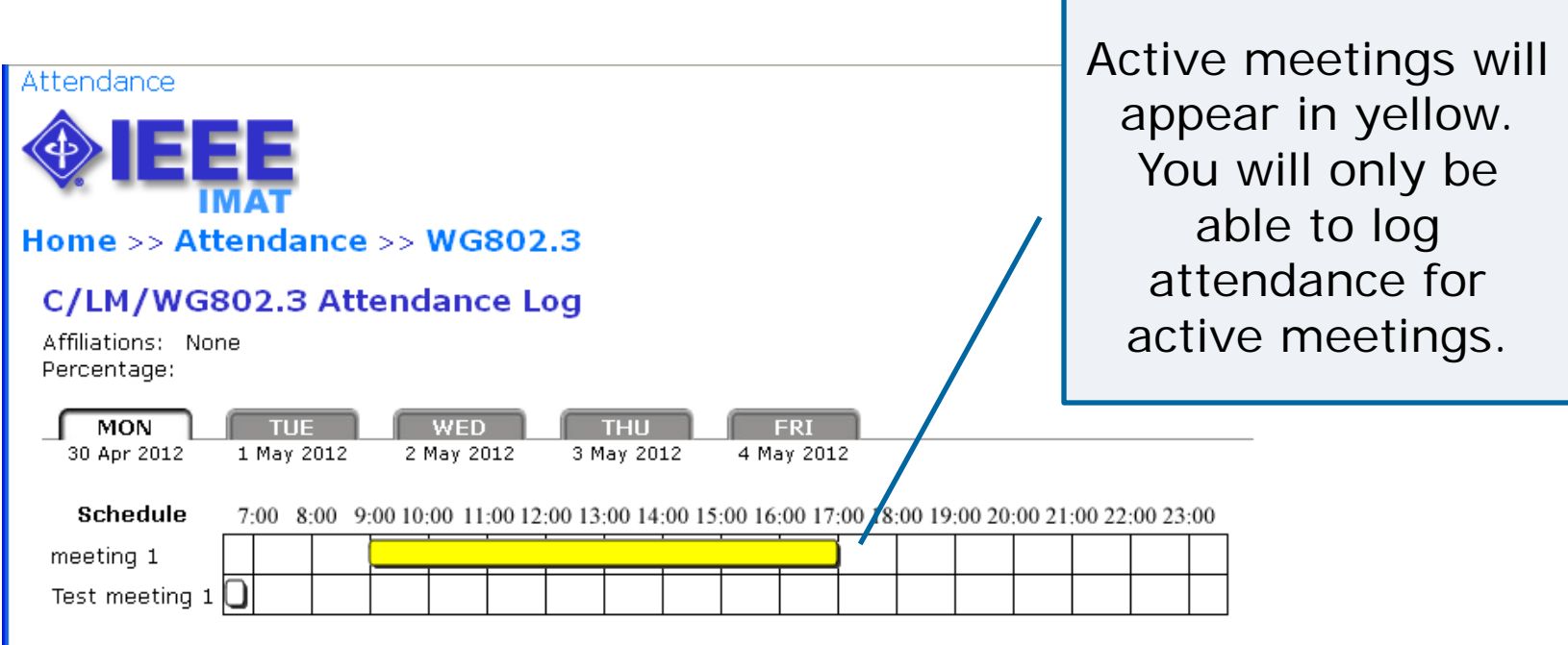

Please record your attendance for an active Meeting (denoted by yellow bar) by clicking on the yellow bar. Once your attendance has been recorded, the yellow bar changes to a green bar.

Submittal: As the person submitting this form, I certify that:

- 1. I am submitting this attendance record for myself and not someone else. DO NOT SUBMIT FOR OTHERS!
- 2. At the time of the submittal, I am currently in the Session above.

### **Declare affiliation**

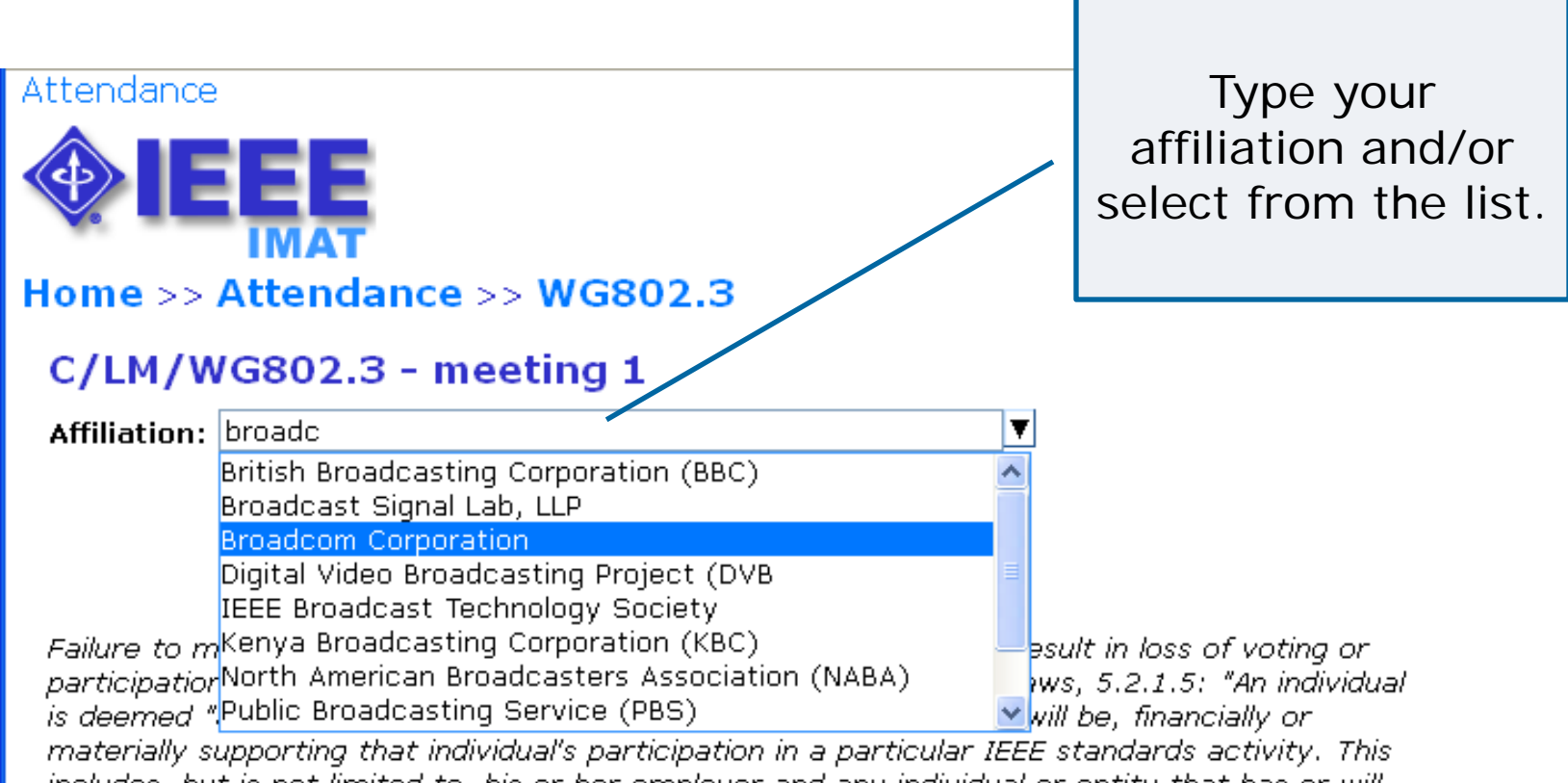

includes, but is not limited to, his or her employer and any individual or entity that has or will have, either directly or indirectly, requested, paid for, or otherwise sponsored his or her participation."

### **Declare affiliation**

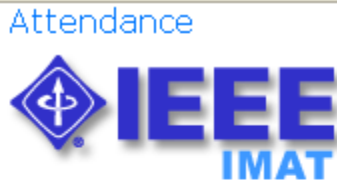

**Are You Sure?** 

I confirm that the Affiliation that I have chosen (Ajou University) represents the individual or entity that has been, or will be, financially or materially supporting my participation in this particular IEEE standards activity meeting.

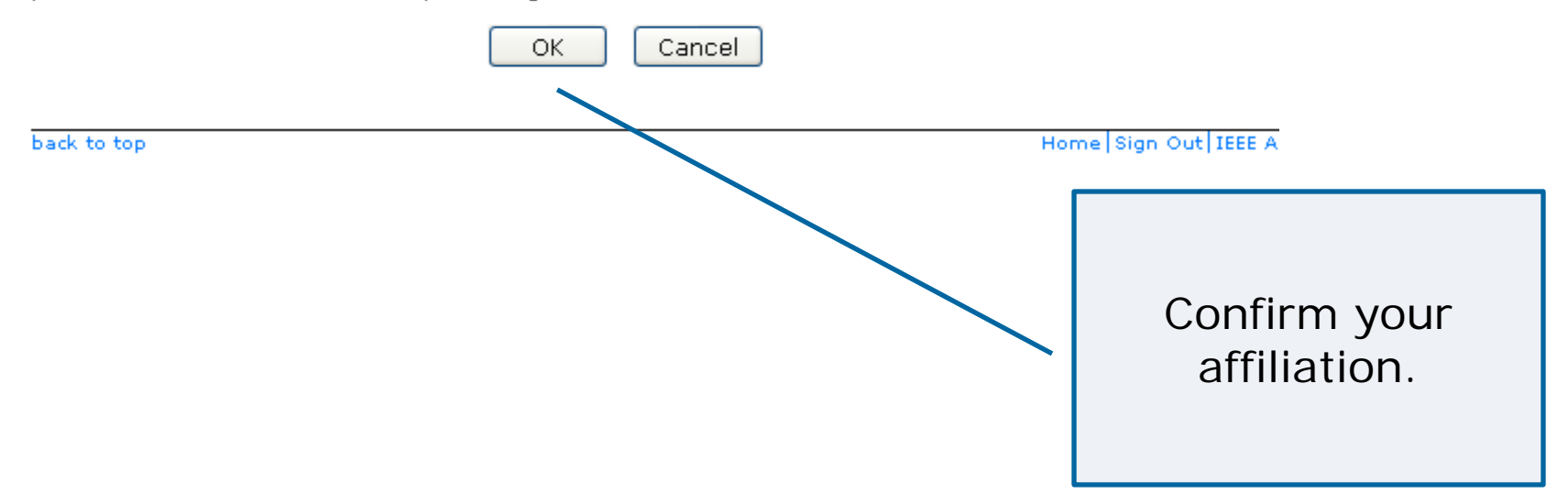

### **Attendance is recorded**

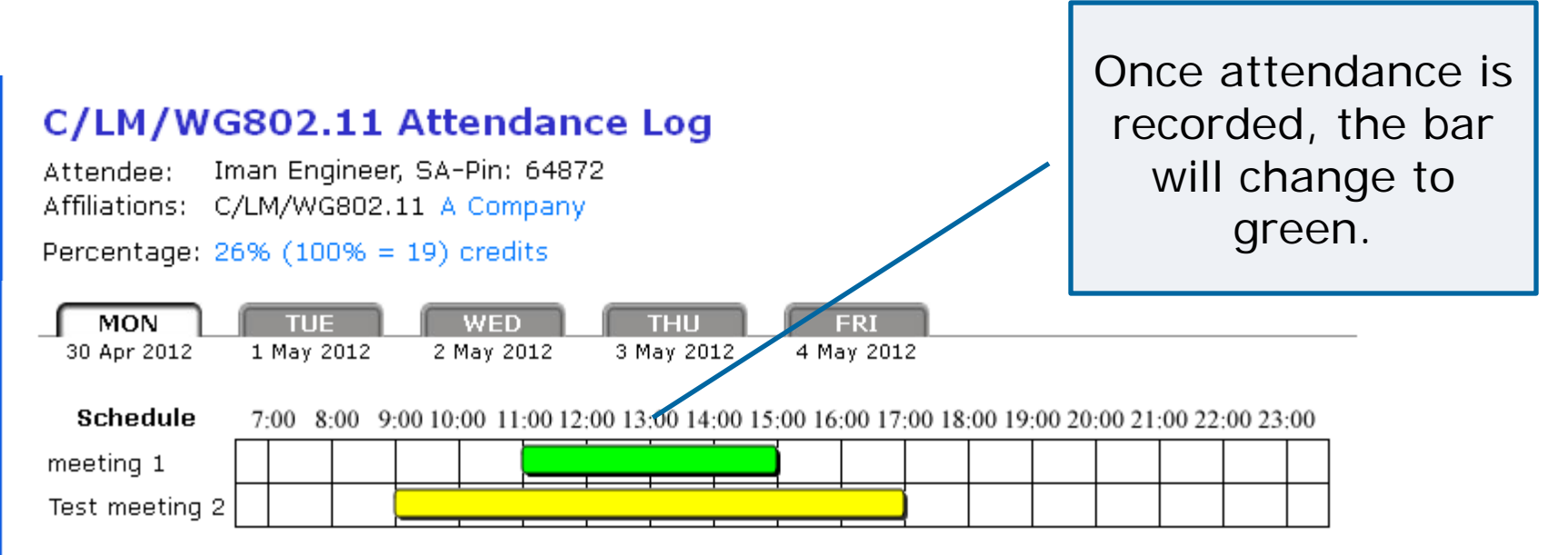

Please record your attendance for an active Meeting (denoted by yellow bar) by clicking on the yellow bar. Once your attendance has been recorded, the yellow bar changes to a green bar.

Submittal: As the person submitting this form, I certify that:

- 1. I am submitting this attendance record for myself and not someone else. DO NOT SUBMIT FOR OTHERS!
- 2. At the time of the submittal, I am currently in the Session above.

### **Overlapping Meetings**

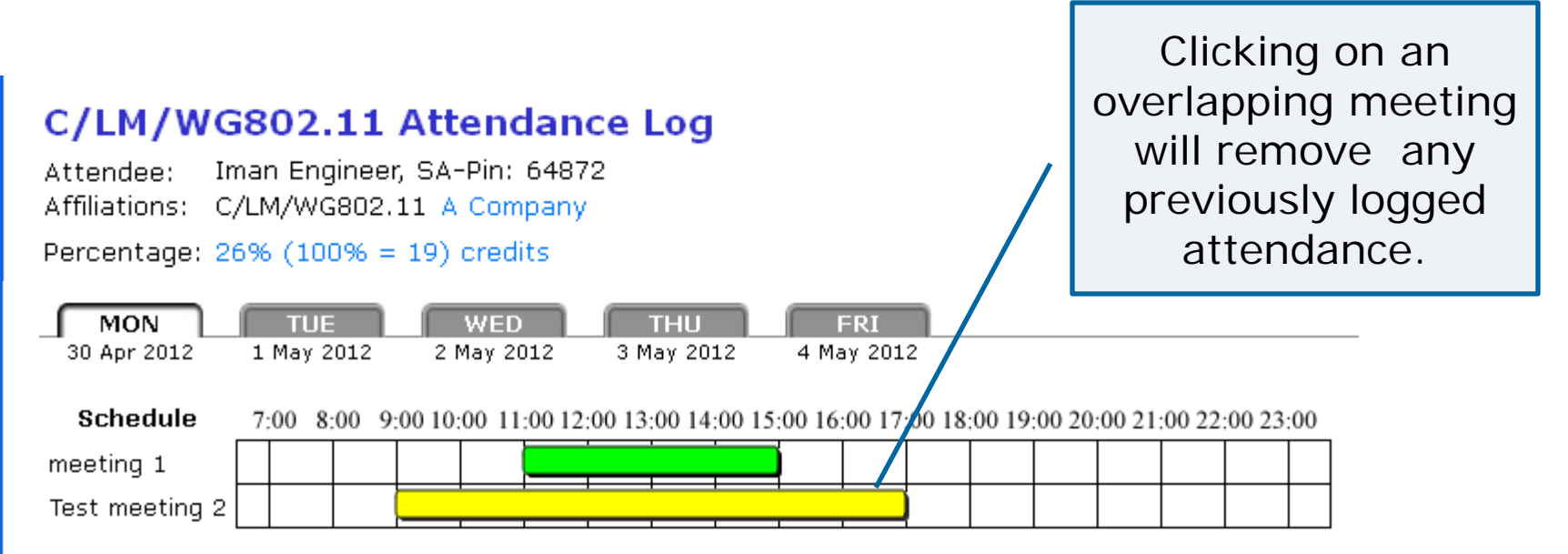

Please record your attendance for an active Meeting (denoted by yellow bar) by clicking on the yellow bar. Once your attendance has been recorded, the yellow bar changes to a green bar.

Submittal: As the person submitting this form, I certify that:

- 1. I am submitting this attendance record for myself and not someone else. DO NOT SUBMIT FOR OTHERS!
- 2. At the time of the submittal, I am currently in the Session above.

### **Viewing Attendance**

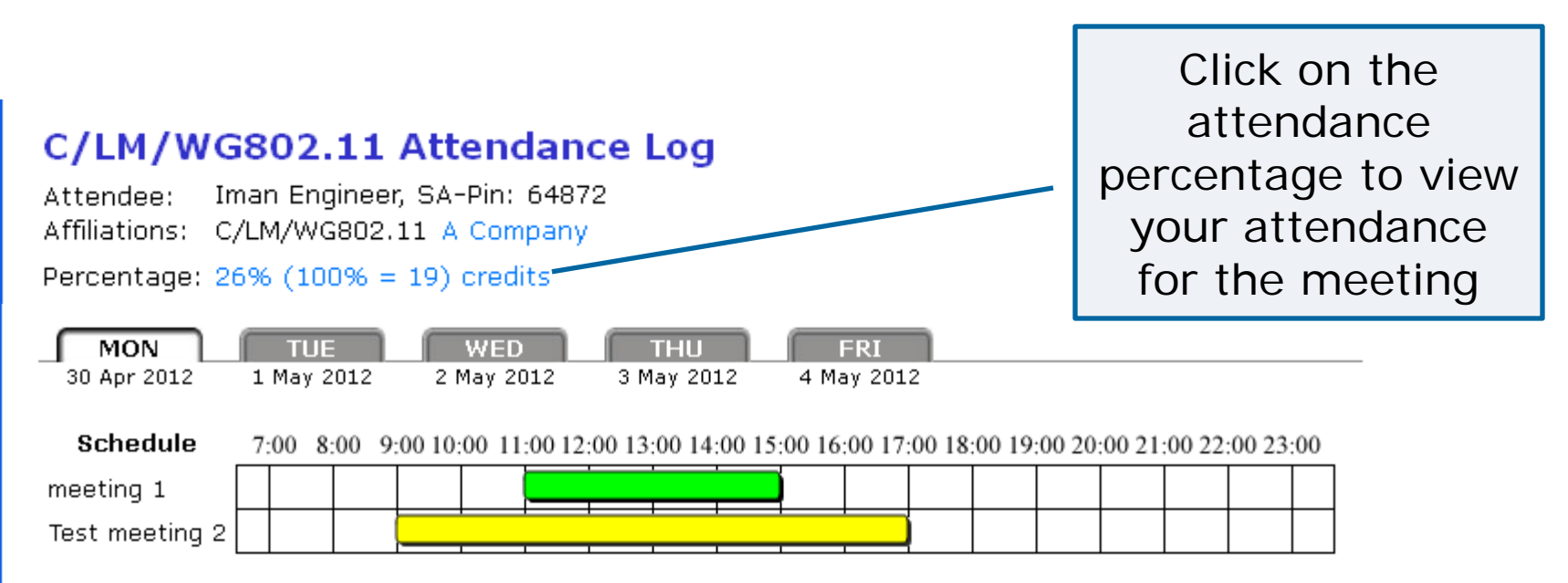

Please record your attendance for an active Meeting (denoted by yellow bar) by clicking on the yellow bar. Once your attendance has been recorded, the yellow bar changes to a green bar.

Submittal: As the person submitting this form, I certify that:

- 1. I am submitting this attendance record for myself and not someone else. DO NOT SUBMIT FOR OTHERS!
- 2. At the time of the submittal, I am currently in the Session above.

### **Viewing Attendance**

#### Home >> Attendance >> WG802.11

#### **Iman Engineer**

 $\Box$  Show all breakouts attended

All attendance credited to the selected Working Group will be shown. Check the "Show all breakouts attended" box to show all breakouts attended at the selected event

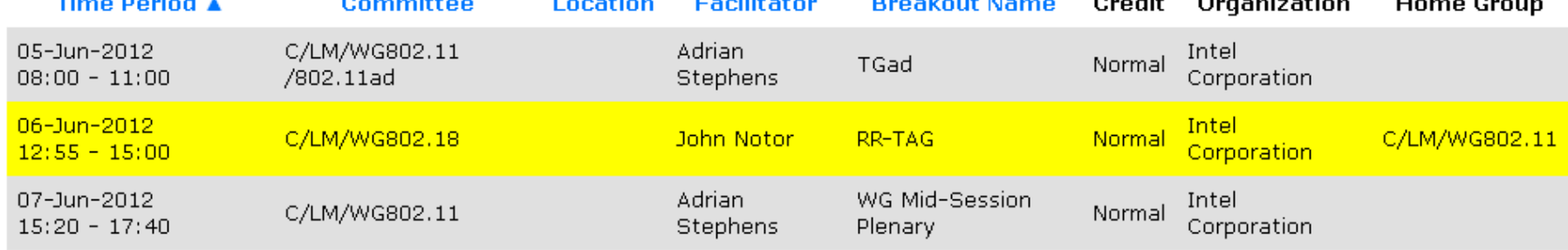

Reciprocal attendance is highlighted. Percentage: (3 credits / 19) 16%

Return to the Attendance Log

### **Viewing Attendance History**

#### **Attendance**

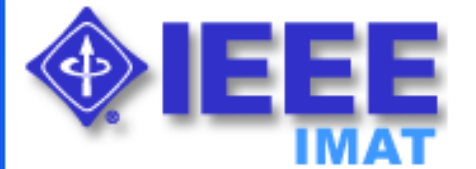

#### Home - Iman Engineer, SA PIN: 64872

Welcome to the IEEE Attendance Tracking system. This system provides on-site home tracking integrated with the IEEE myProject™ system. You can view your prior attendance on the Attendance History Report.

#### **Active Meetings**

Please select the meeting you are currently attending

802 Wireless Interim Atlanta US 04-Jun-2012

Click "Attendance History Report" to see attendance for past meetings

#### **Upcoming Meetings**

802 Plenary Session San Diego US 13-Jul-2012

### **Viewing Attendance History**

#### **Attendance History for Iman Engineer**

#### Committee A

C/LM/WG802.11 attendance summary

C/LM/WG802.15 attendance summary

C/LM/WG802.16 attendance summary

C/LM/WG802.18 attendance summary

Select the Working Group you would like to view attendance for

### **Viewing Attendance History**

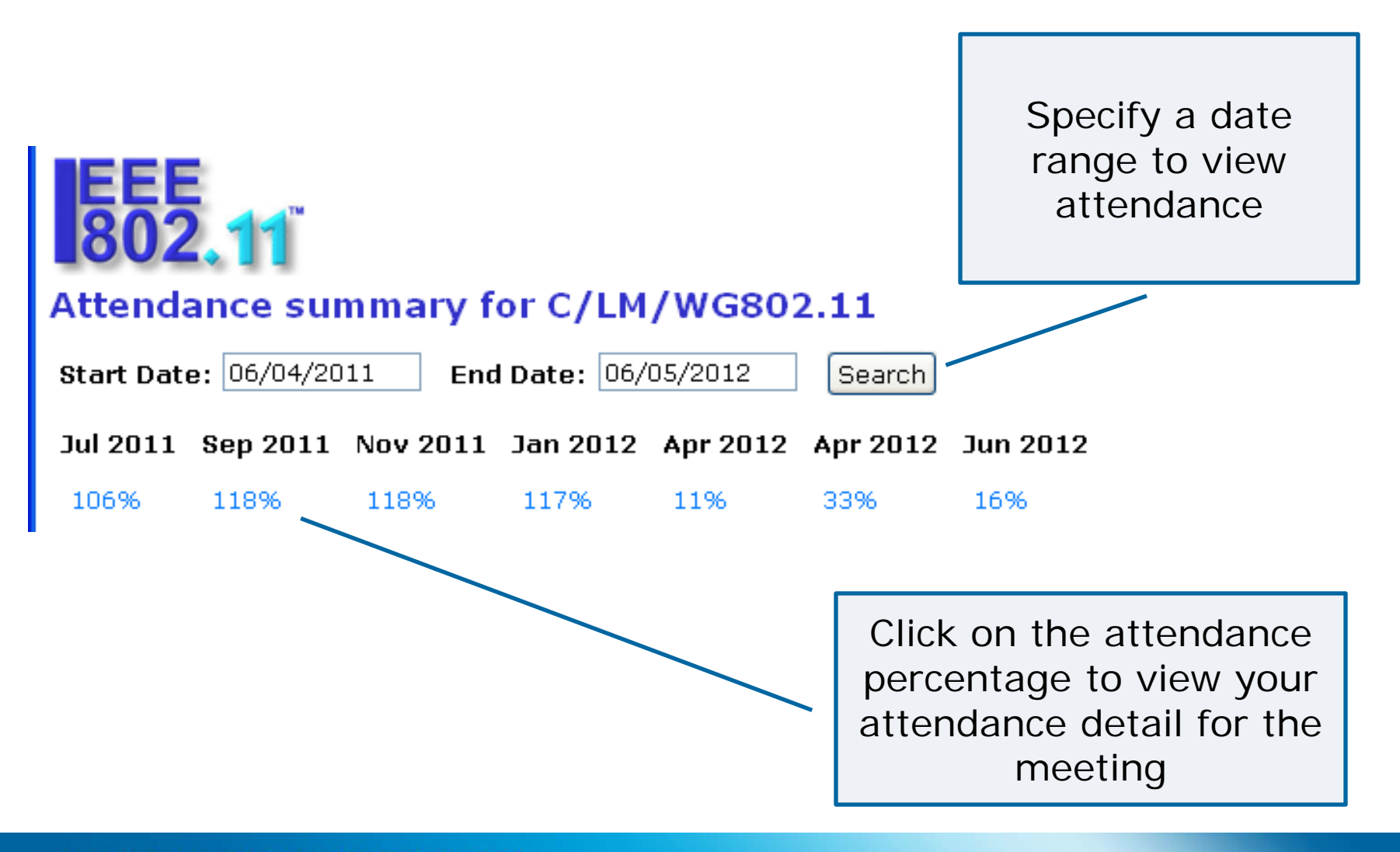

#### **Questions?**

### **Contact the Standards Solutions Support Team [solutions-support@standards.ieee.org](mailto:solutions-support@standards.ieee.org)**

## **Attendance percentage and history**

- The IEEE 802.3 Working Group does not use the calculated "percentage" to assign meeting credit
- The attendance summary presented by IMAT may be inaccurate (post-meeting corrections are not reflected in the summary)
- See the credited attendance summary for the historical record used to determine voter eligibility
	- [http://www.ieee802.org/3/minutes/mar16/0316\\_attendance\\_summary.pdf](http://www.ieee802.org/3/minutes/mar16/0316_attendance_summary.pdf)
	- This is updated before each plenary

## **Disclosure of affiliation**

- IEEE-SA Standards Board By-Laws, Section 5.2.1.5
	- <http://standards.ieee.org/guides/bylaws/sect5.html>
- Disclosure of Affiliation

"*Every member and participant in a working group, Sponsor ballot, or other standards development activity shall disclose his or her affiliation."*

• What is "Affiliation"

"*An individual is deemed "affiliated" with any individual or entity that has been, or will be, financially or materially supporting that individual's participation in a particular IEEE standards activity. This includes, but is not limited to, his or her employer and any individual or entity that has or will have, either directly or indirectly, requested, paid for, or otherwise sponsored his or her participation."*

• Affiliation and participation

"*Failure to disclose every such affiliation may result in complete or partial loss of rights to participate in IEEE-SA activities. An individual is not excused from compliance with this policy by reason of any claim of a conflicting obligation (whether contractual or otherwise) that prohibits disclosure of affiliation."*

## **Correct your affiliation**

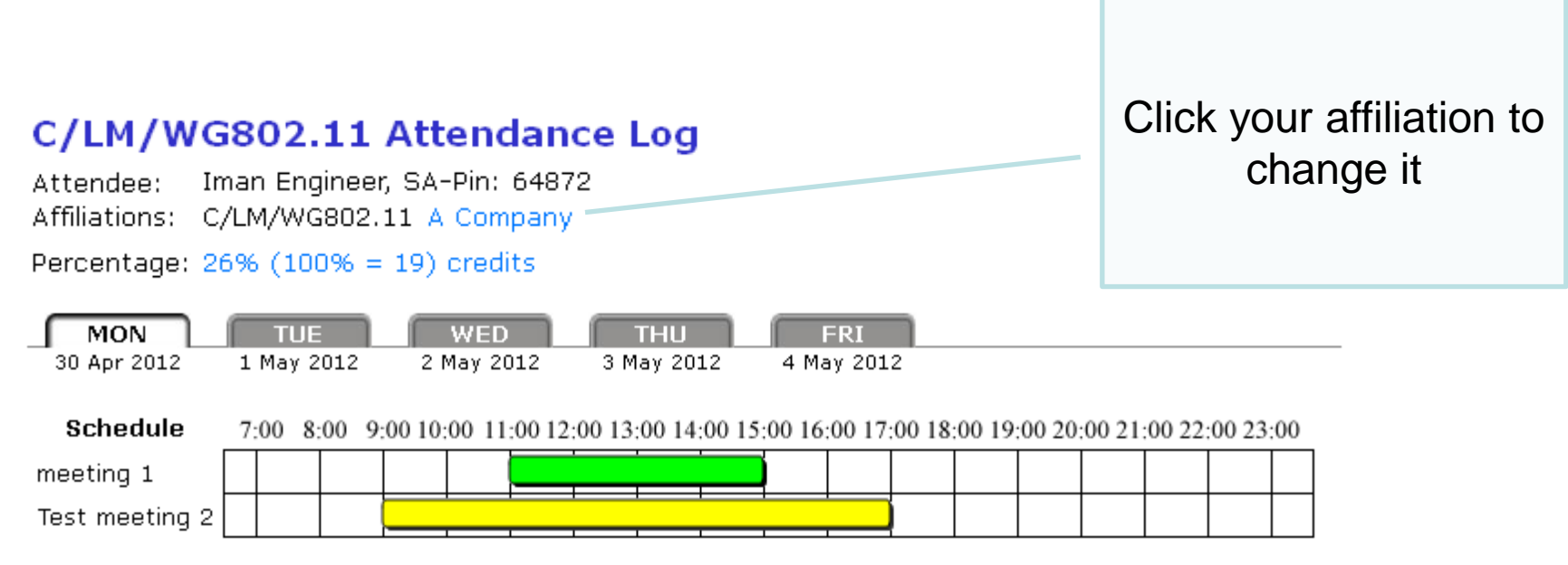

Please record your attendance for an active Meeting (denoted by yellow bar) by clicking on the yellow bar. Once your attendance has been recorded, the yellow bar changes to a green bar.

Submittal: As the person submitting this form, I certify that:

- 1. I am submitting this attendance record for myself and not someone else. DO NOT SUBMIT FOR OTHERS!
- 2. At the time of the submittal, I am currently in the Session above.

## **Correct your employer**

- Your "employer" information is taken from your IEEE (MyProject) Account.
- Look at the attendance summary for the most recent meeting you attended and check that your employer is correct:
	- [http://www.ieee802.org/3/minutes/nov15/1115\\_attendance\\_dallas.pdf](http://www.ieee802.org/3/minutes/nov15/1115_attendance_dallas.pdf)
	- [http://www.ieee802.org/3/minutes/jan16/0116\\_attendance\\_atlanta.pdf](http://www.ieee802.org/3/minutes/jan16/0116_attendance_atlanta.pdf)
- If it is blank or incorrect, then fill in your current employer in your IEEE (MyProject) Account.
	- Go to <https://development.standards.ieee.org/my-site> and log in with your username/email and password.
	- Then go to the "Account" link on the right hand side of the page and change the entry under "Employer".

## **Questions?**